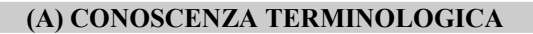

#### Dare una breve descrizione dei termini introdotti:

- Informazione ridondante
- Compressione di file
- Decompressione di file
- File pesanti
- File leggeri
- WinZip
- Codifica sillabica
- Decomprimere da WinZip
- Comprimere con WinZip

#### (B) CONOSCENZA E COMPETENZA

#### Rispondere alle seguenti domande producendo anche qualche esempio

Conoscenza

- 1. Cosa vuol dire comprimere un file?
- 2. Quali sono i più comuni programmi di compressione?

#### Competenza

- 1. Come si effettua la *compressione di un file o una cartella* con **WinZip**?
- 2. Come si estraggono file o cartelle da un file compresso WinZip?
- 3. Quali sono, in genere, le funzioni di un software di compressione?
- 3. Quai sono le *funzioni principali* di **WinZip**?
- 4. Come funziona la tecnica di codifica sillabica?
- 5. Come funziona la tecnica di eliminazione delle vocali?
- 6. Come funziona la tecnica di eliminazione degli spazi?

### (C) ESERCIZI DI COMPRENSIONE

- 1. Con la compressione si eliminano le informazioni ……… presenti in un documento, in modo che il file che lo contiene occupi alla fine un numero ………. di byte.
- 2. La ……………….è una tecnica che ha molti vantaggi, alcuni dei quali sono la possibilità di ………… spazio su disco, la possibilità di ……………. file su supporti rimovibili, alleggerire le operazioni di ………… e di ………… da siti e piattaforme. :
- 3. La compressione produce un singolo file e lascia inalterati i file ……….., che possono essere cancellati; il file ………… può essere trasportato e decompresso senza alterazione delle caratteristiche dei file contenuti. Il file compresso ha estensione riconoscibile. Alcuni esempi di estensioni di file compressi sono:
	- a. . ………;
	- b. ………..;
	- c. ………..;
- 4. Non tutti i file sono comprimibili allo stesso modo, ad esempio i file …….. sono comprimibili in modo maggiore rispetto ai file ………. , perché mentre i file …….. possono presentare molte parti ………… più volte, i file ………. presentano in genere …….. con attributi molto diversi tra loro.
- 5. In alcuni sistemi operativi (es. windows XP) la compressione si realizza con l'utilità ……….. compressa: dopo aver selezionato file e cartelle da comprimere, mediante il Menu ……… si attiva l'opzione ………… e si seleziona la destinazione indicata con  $\sim$
- 6. I file di dimensioni elevate, che sono detti file ……. necessitano di essere ………per poter essere trasferiti più rapidamente.
- 7. Per la compressione di un file si possono seguire diverse tecniche:
	- a. eliminare le ……….;
	- b. eliminare gli ………;
	- c. usare la tecnica detta ………. ………

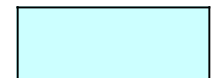

8. Per ciascuna delle seguenti frasi, indicare se è vera o falsa.

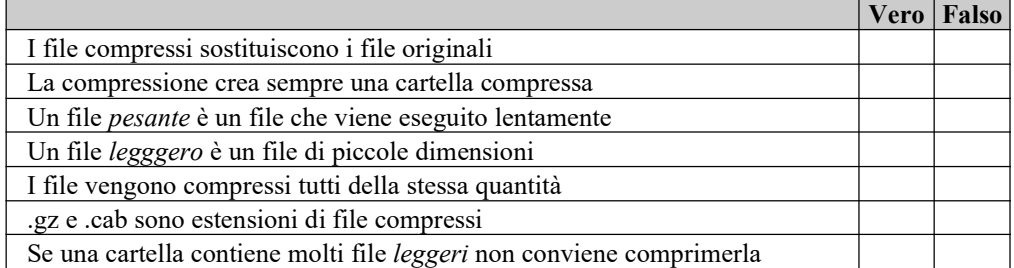

#### (D) ESERCIZI DI APPLICAZIONE

1. Confrontare i versi riportati, nella forma compressa (sinistra) e decompressa (destra) e calcolare la percentuale di compressione.

Nl mzz dl cmmn d nstr vt m rtrv pr n slv scr ch l drtt v r smrrt. h qnt dr ql r cs dr st slv slvgg spr frt ch nl pnsr rnv l pr! Tnt' mr ch pc p mrt m pr trttr dl bn ch' v trv, dr dll'ltr cs ch' v'h scrt...

Nel mezzo del cammin di nostra vita mi ritrovai per una selva oscura ché la diritta via era smarrita. Ah quanto a dir qual era è cosa dura esta selva selvaggia e aspra e forte che nel pensier rinova la paura! Tant'è amara che poco è più morte ma per trattar del ben ch'io vi trovai, dirò dell'altre cose ch'io v'ho scorte...

2. Creare una tabella di compressione contenente la codifica delle sillabe, applicarla al seguente testo e calcolare, infine, la percentuale di compressione.

"La compressione dati viene utilizzata sia per ridurre le dimensioni di un file, e quindi lo spazio necessario per la sua memorizzazione, sia per ridurre l'occupazione di banda necessaria in una generica trasmissione dati digitale come ad esempio una trasmissione televisiva digitale. Nelle trasmissioni digitali tale compressione dell'informazione è operata all'interno della cosiddetta codifica di sorgente in modo da eliminare la ridondanza e ottenere un'alta efficienza del codice di sorgente.

3. Dare una rappresentazione compressa del seguente paragrafo

"C C C C C C C C C C C C C C C C C C C C C C C C C C C C C C C C C C C C C C C C C C C C C C C C C C C C C C C C C C C C C C C C C C A A A A A A A A A A A A A A A A A A A A A A A A A A A A A A A A A A A A A A A A A A A A A A A A A A A A A A A A A A A A A A"

#### (E) ESERCITAZIONI PRATICHE

#### Esercitazione 1 – Lavorare con WinZip Obiettivi: conoscere WinZip

- 1) Accendere il computer seguendo la procedura ACCENSIONE DEL SISTEMA
- 2) Aprire il browser e digitare l'indirizzo www.winzip.com
- 3) Dal sito che viene aperto, scaricare il programma WinZip
- 4) Creare nel Desktop una cartella di nome Lavoro.

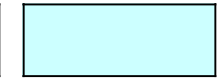

- 5) Fare doppio click con il mouse sulla cartella Lavoro e aprirla
- 6) Copiare nella cartella Lavoro alcuni file di vario tipo (immagini, testo, documenti, foto, musicali, ecc).
- 7) Chiudere la cartella Lavoro e nel Desktop selezionarla, facendo un solo click con il tasto sinistro.
- 8) Attivando il Menu rapido (tasto destro del mouse) selezionare l'opzione Add to Zip
- 9) Accettare le condizioni proposte dalla licenza d'uso
- 10) Automaticamente si apre la finestra Add per immettere la destinazione del file compresso. Si può:
	- a. accettare la destinazione proposta;
	- b. scegliere Open per selezionare una diversa cartella di destinazione;
	- c. scegliere New per creare una nuova cartella di destinazione.
- 11) Prima di fare clck sul pulsante Add, assicurarsi che nella casella "Compression" sia impostata con "Maximum (slowest)" (questa opzione consente di comprimere al massimo i dati).
- 12) Fare click su Add e verificare l'esito dell'operazione, ossia la creazione del file .zip.
- 13) Cancellare il contenuto della cartella Lavoro
- 14) Fare doppio click sul file .zip ora creato
- 15) Si apre il file compresso e vengono elencati i file contenuti
- 16) Selezionare l'opzione Estrai
- 17) Fare click su Azioni e scegliere Seleziona tutto
- 18) Fare click sul pulsante Estrai
- 19) Selezionare la cartella Lavoro
- 20) Scegliendo Ok, i file vengono estratti nella cartella Lavoro
- 21) Verificare il corretto esito dell'operazione
- 22) Al termine dell'Esercitazione, spegnere il computer seguendo la procedura SPEGNIMENTO DEL SISTEMA

## Esercitazione 2 – Comprimere file e cartelle

Obiettivi: creare cartelle compresse

- 1) Accendere il computer seguendo la procedura ACCENSIONE DEL SISTEMA
- 2) Creare nel Desktop una cartella di nome Lavoro.
- 3) Fare doppio click con il mouse sulla cartella Lavoro
- 4) Copiare nella cartella Lavoro alcuni file di vario tipo (immagini, testo, documenti, foto, musicali, ecc).
- 5) Selezionare tutti i file nella cartella Lavoro
- 6) Sulla selezione attivare il Menu rapido e scegliere Invia a… e poi selezionare Cartella compressa.
- 7) Indicare la destinazione della cartella compressa
- 8) Verificare l'avvenuto esito dell'operazione
- 9) Cancellare il contenuto della cartella Lavoro
- 10) Fare doppio click sul file .zip ora creato
- 11) Si apre il file compresso e vengono elencati i file contenuti
- 12) Selezionare l'opzione Estrai
- 13) Fare click su Azioni e scegliere Seleziona tutto
- 14) Fare click sul pulsante Estrai
- 15) Selezionare la cartella Lavoro
- 16) Scegliendo Ok, i file vengono estratti nella cartella Lavoro
- 17) Verificare il corretto esito dell'operazione
- 18) Al termine dell'Esercitazione, spegnere il computer seguendo la procedura SPEGNIMENTO DEL SISTEMA.

# (F) APPROFONDIMENTI

# Compressione di figure

Mentre nei testi si usa solo compressione "lossless" (in cui cioè, decomprimendo, si ottiene un testo identico a quello da cui si era partiti), per le figure si usa anche la compressione "lossy" (con perdita), in cui la figura compressa e poi decompressa è una approssimazione più o meno buona della figura originaria.

 Il modo più semplice di codificare una figura è quello a bitmap (suffisso BMP): per ogni punto della figura si definisce il colore di quel punto usando un numero. Più sono i colori possibili per la figura, più bit si dovranno usare per descriverla. P.es, in una figura di 1000x1000 punti in cui ogni punto può avere 256 colori diversi, si dovrà usare un byte per ogni punto, con un totale di quasi 1 MB. Per avere le stesse dimensioni, una figura con 65000 colori per punto (2 byte per punto) dovrebbe essere larga la metà.

Tipicamente, una figura occupa molto più spazio di un testo. Si consideri la descrizione:

"Un cerchio blu di raggio 1,5 cm sovrapposto al centro ad un esagono regolare rosso di lato 3cm" (99 byte)

Questa descrizione può essere usata per creare la seguente figura: [NOTA: può essere necessario usare Word o Internet Explorer per vedere questa immagine bitmap. Netscape non visualizza direttamente immagini di questo tipo, poco diffuse su internet]

In formato bitmap non compresso (o "BMP", un formato in cui si specifica il colore di ciascun punto della figura) questa figura occupa 15142 byte: 151 volte più della sua descrizione!

Possiamo tuttavia applicare a questa figura un algoritmo di compressione, che la salva nel formato Jpeg, di qualità media. Salvata, la figura occupa 5030 byte, un terzo della precedente. Decompressa, la immagine appare così (notate la perdita di qualità rispetto al formato BMP):

Possiamo anche comprimere la figura originale con un Jpeg di qualità cattiva (peggiore la qualità, migliore il rapporto di compressione), ottenendo un file di soli 2123 byte. Decompresso, appare cosi:

Notate che, ancora una volta, il modo migliore di `comprimere' la figura in bitmap sarebbe stato `trasformarla' nella sua descrizione di 99 byte. Ma questo non è un metodo sufficientemente generale: mentre funziona con figure geometriche, non funzionarebbe con una immagini molto difficili da descrivere con esattezza, come:

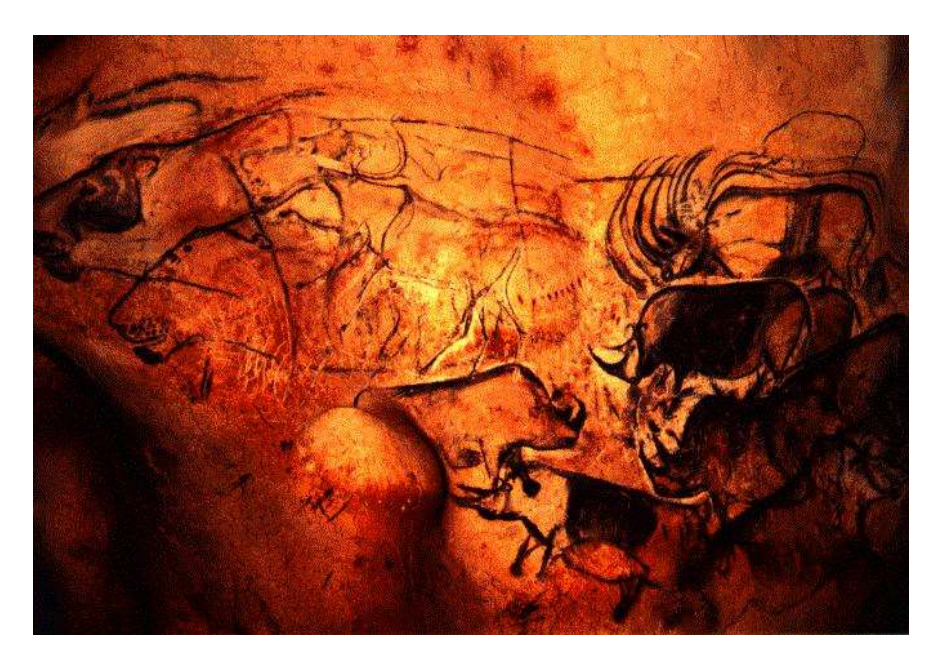

(notate che il problema qui non è tanto di dimensioni della descrizione, ma di difficoltà a generarla).

Importanza della compressione : per una immagine analoga ad una televisiva sono necessari 768x576 pixel, con 24 bit per definire il colore. Ciò occupa 1.3 MB di memoria.

Con 24 immagini al secondo (frequenza PAL), ogni secondo di filmato occuperebbe 32.4 MB. Un CD-Rom potrebbe contenere un film di 20 secondi ed un DVD un film di circa 9 minuti.